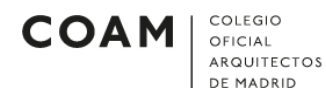

## MICROSOFT OUTLOOK

## Configurar cuenta de correo en Microsoft Outlook 2013 o superior

Para configurar una cuenta de correo en la aplicación Microsoft Outlook, deberán seguirse los siguientes pasos:

 Abrir el programa de correo Outlook. Al abrirlo, observará la siguiente pantalla (Ilustración 1). Pulsamos sobre Archivo.

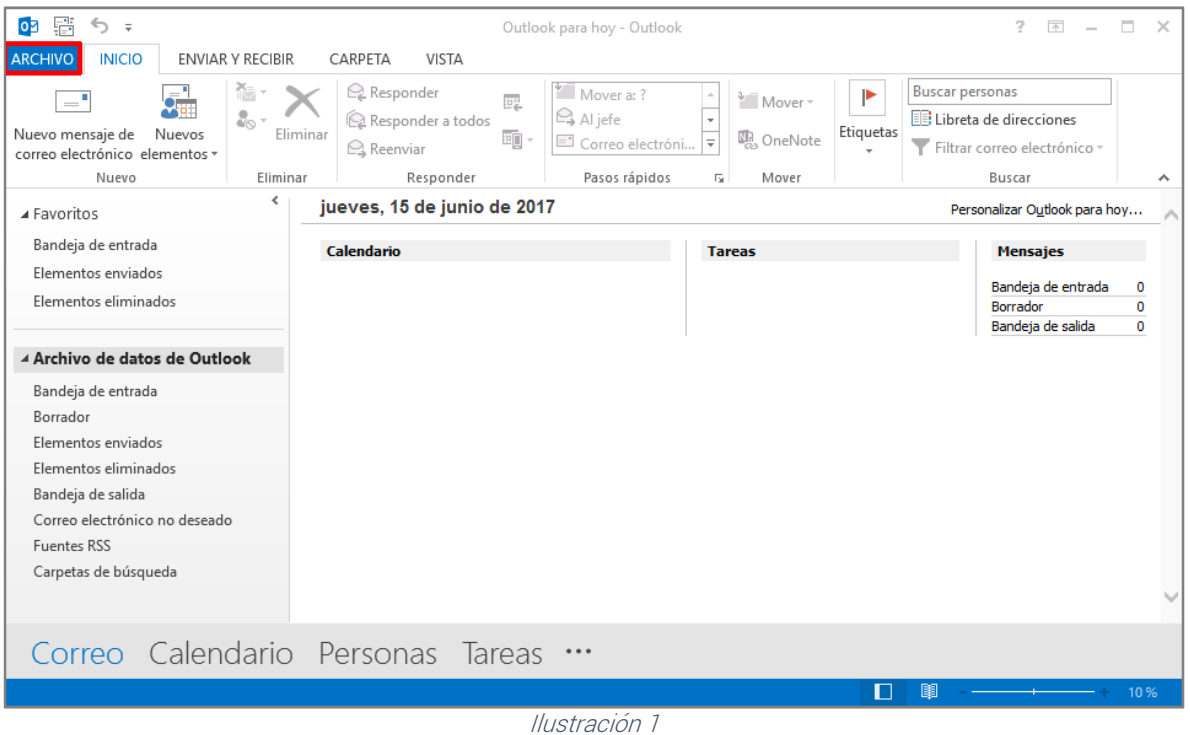

A continuación, nos aparecerá la siguiente pantalla. Pulsamos en Agregar cuenta.

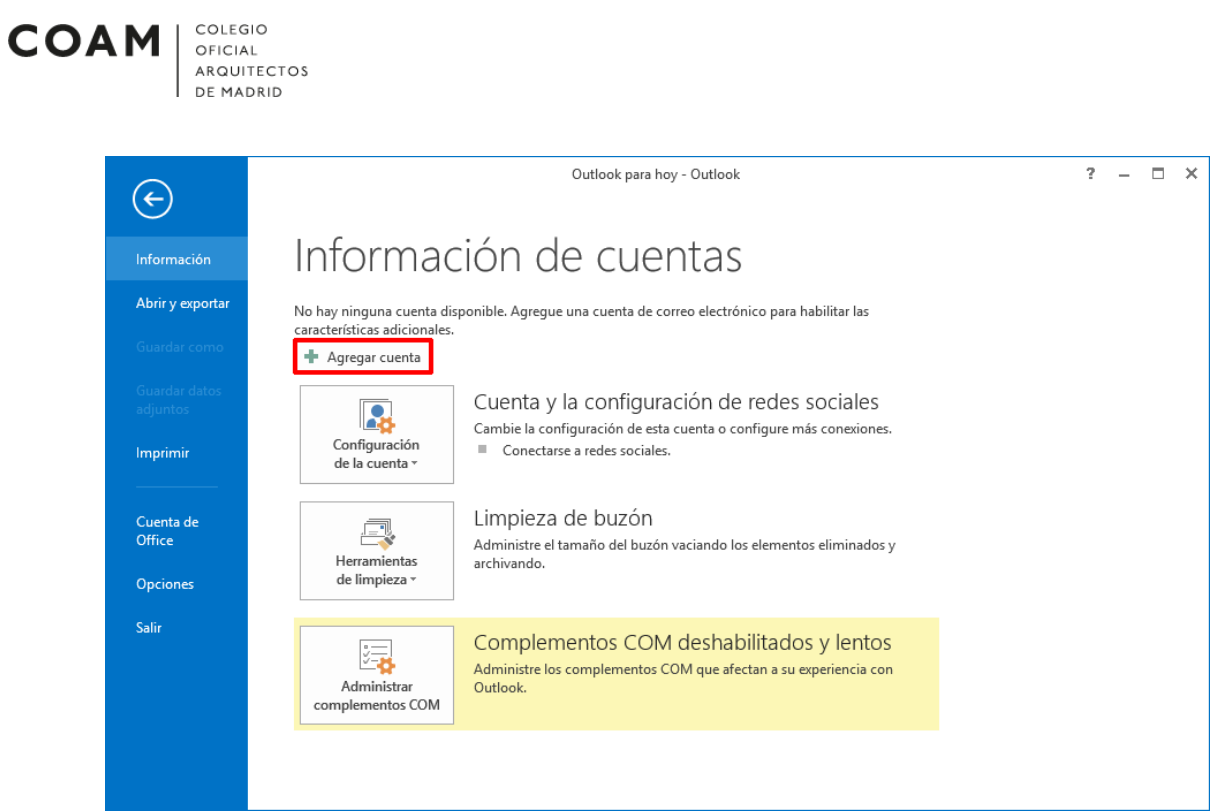

Ilustración 2

Al pulsar en Agregar cuenta, aparecerá la siguiente pantalla (Ilustración 3). Debemos asegurarnos que está marcada la opción Configuración manual o tipos de servidores adicionales. Pulsamos en Siguiente.

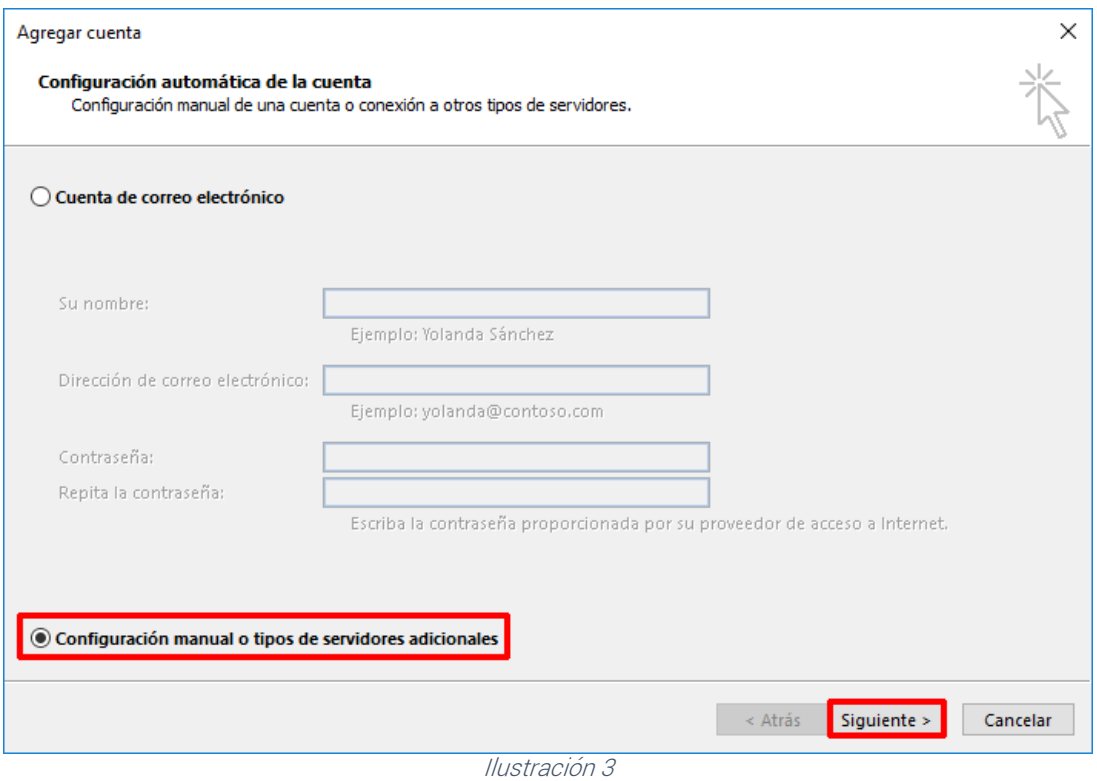

• Al pulsar en *Siquiente*, aparecerá la siguiente pantalla (*Ilustración 4*). Debemos asegurarnos que está marcada la opción POP o IMAP. Pulsamos en Siguiente.

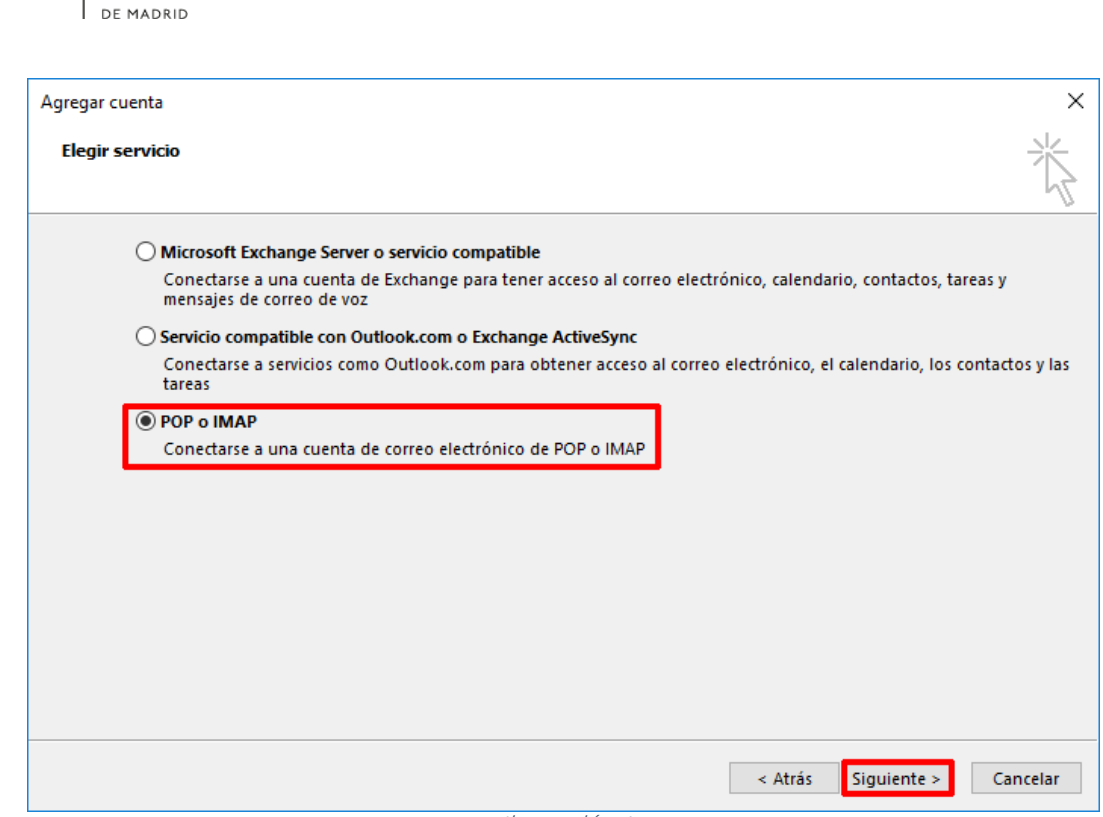

 $\begin{array}{ll} \texttt{COLEGIO} \end{array}$ 

OFICIAL<br>ARQUITECTOS

**COAM** 

Ilustración 4

· Al pulsar en *Siguiente*, aparecerá la siguiente pantalla (*Ilustración 5*). Debemos asegurarnos que la información sobre el usuario, el servidor y el inicio de sesión está configurada exactamente igual (aunque con sus datos) que en la *Ilustración 5.* Pulsamos en Más configuraciones...

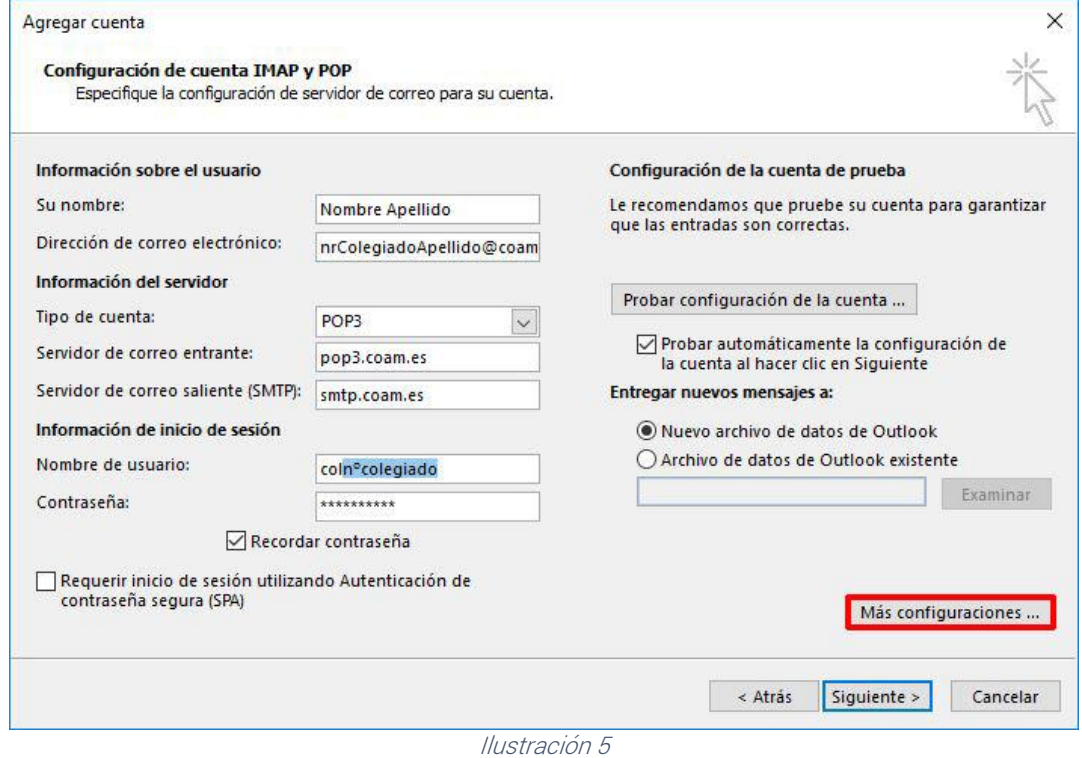

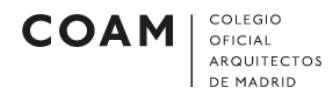

Al pulsar en *Más configuraciones*, aparecerá la siguiente pantalla (Ilustración 6). Vamos a la pestaña Servidor de salida y marcamos las opciones al igual que en la Ilustración 6. Posteriormente pulsamos en Aceptar.

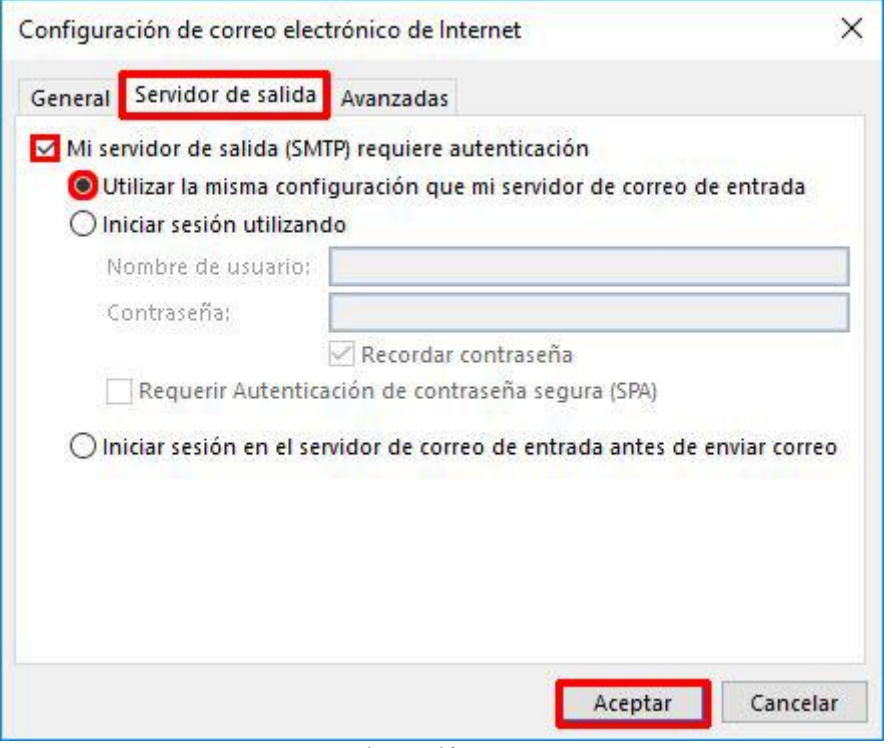

Ilustración 6

 Al pulsar en Aceptar, se cerrará la ventana y volveremos a ver la configuración anterior (Ilustración 7). Pulsamos en Siguiente.

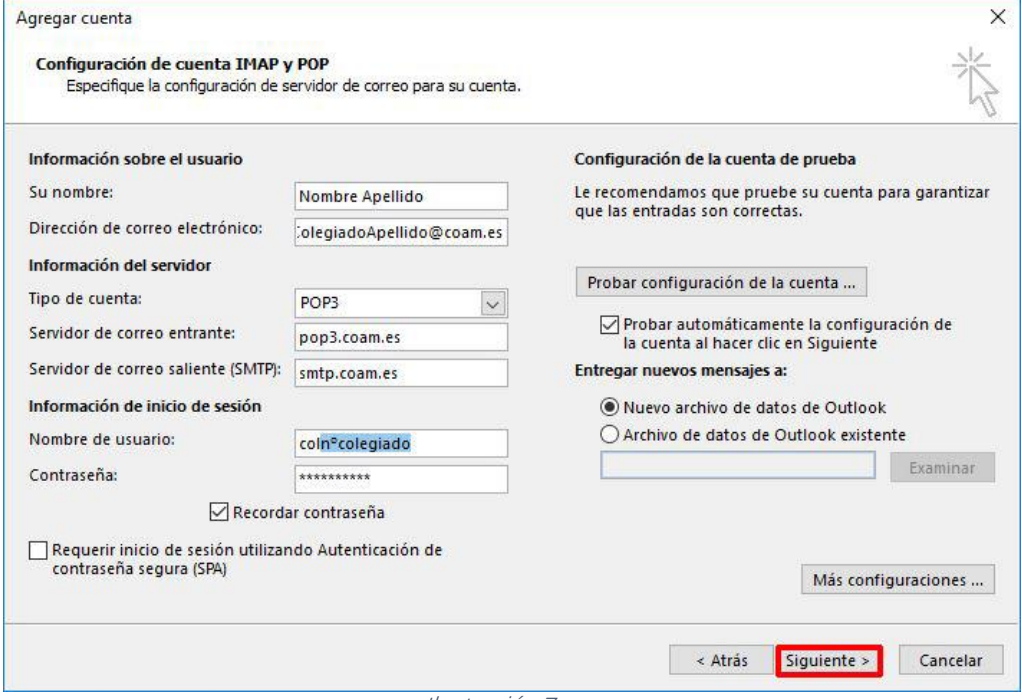

Ilustración 7

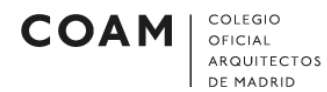

• Al pulsar en *Siguiente*, se nos abrirá la siguiente ventana (*Ilustración 8*). Debemos asegurarnos que las tareas tienen el símbolo √. Pulsamos en *Cerrar*.

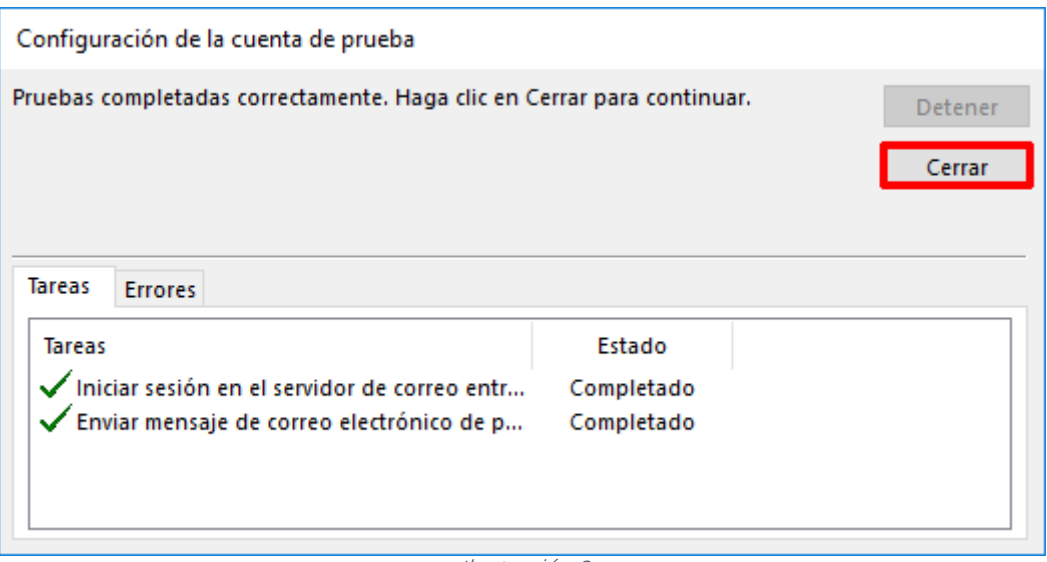

Ilustración 8

· En la siguiente pantalla que se nos abre (*Ilustración 9)*, pulsamos en Finalizar.

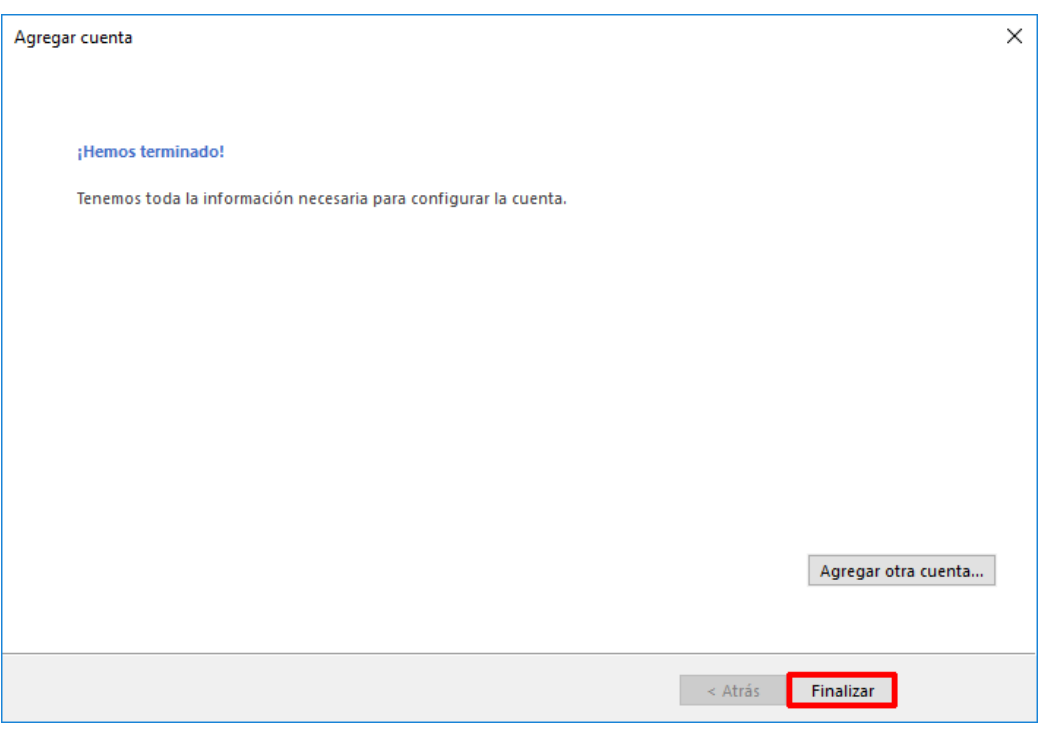

Ilustración 9

Ya estaría configurada la cuenta de correo del COAM en Microsoft Outlook.